Sivas Bilim ve Teknoloji Üniversitesi

## Yemekhane Otomasyonu Kiosk'tan Para Yükleme

Kartınızı Kioskun ön kısmında bulunan kart yuvasına yerleştiriniz.

Kart bilgilerini okuyup aşağıdaki ekran gelecektir.

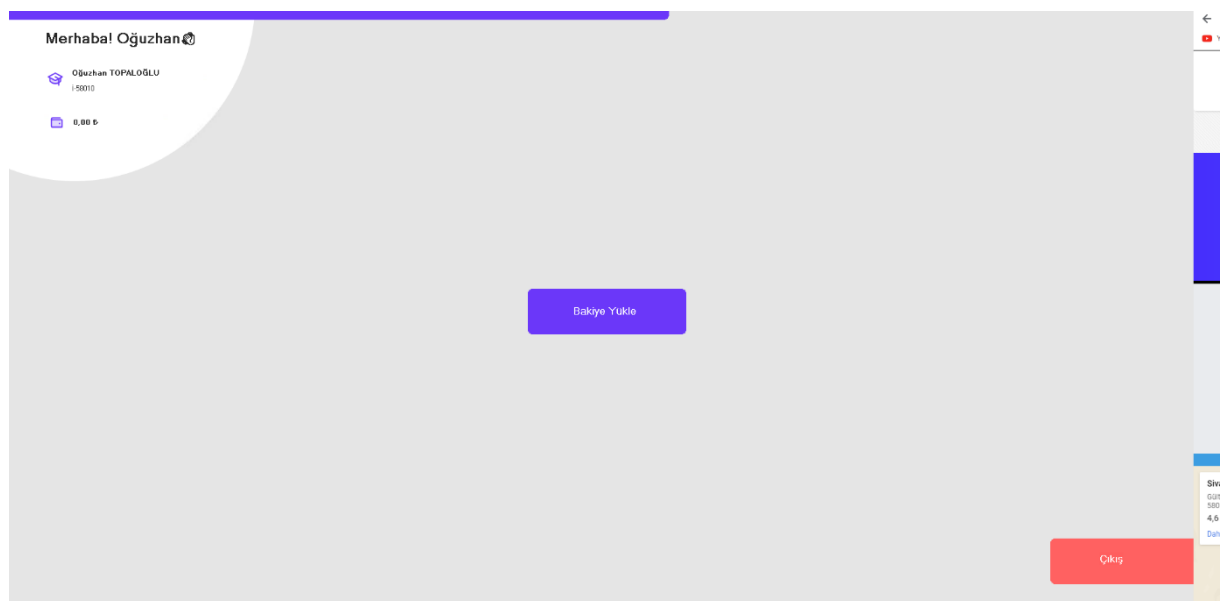

Ekranın sol üstünde kimlik bilginiz ve bakiye bilginizi görebilirsiniz.

Bakiye yükle butonuna dokununuz. Aşağıdaki ekran gelecektir.

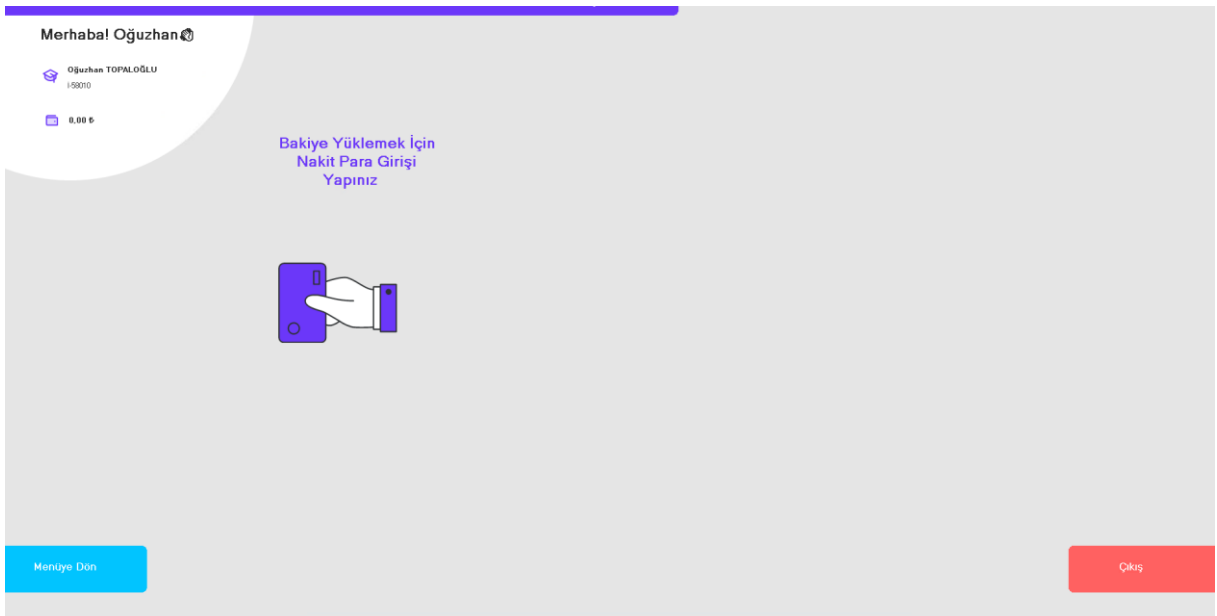

Bu ekrana geldiğinizde Kioskun sağ tarafında bulunan kart okuyucuya kredi kartınızın manyetik bandı okuyucunun içine gelecek şekilde yukarıdan aşağı doğru çekerek okutunuz.

Ardından kart bilgileriniz ekrana gelecektir. Onaylayıp sonraki sayfaya geçiniz.

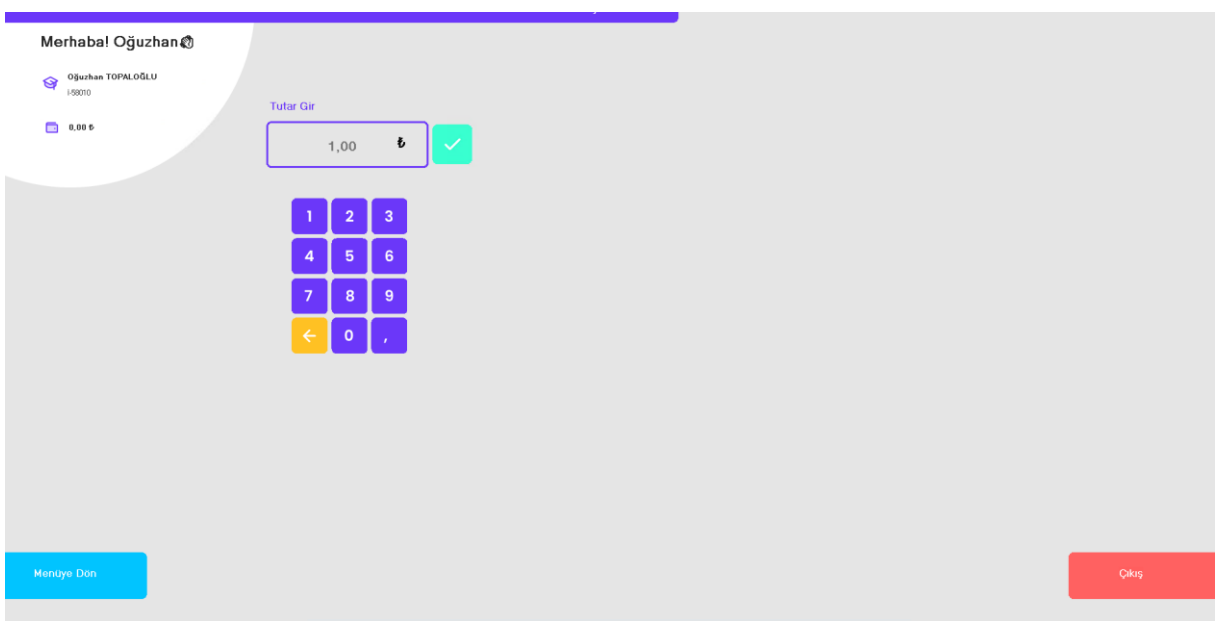

Yüklemek istediğiniz tutarı ekran klavyesinden girerek kutucuğun yanındaki butona dokunun.

Kart bilgilerinizle ödeme ekranı açılacaktır. Eksik olan bilgileri doldurarak (kart sahibi- CVV kodu- kart tipi) bilgilerini doldurup ödeme butonuna dokunun.

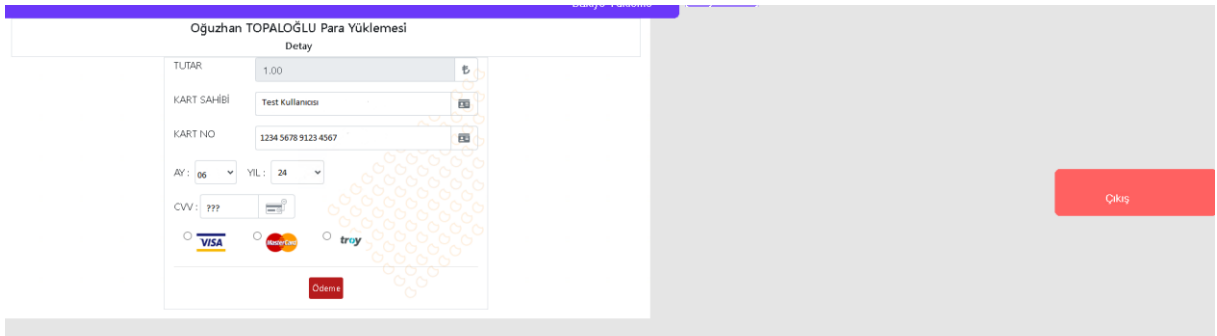

Not: Kiosktan para yükleme yapabilmek için kartınızın internet alışverişine ve 3D güvenliği olmadan alışverişe izin vermesi gerekmektedir.